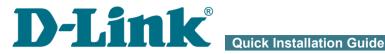

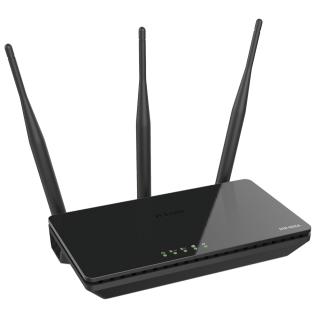

# **DIR-806A**

# **Wireless AC750 Dual Band Router**

# **BEFORE YOU BEGIN**

#### **Delivery Package**

- Router DIR-806A
- Power adapter DC 12V/0.5A
- Ethernet cable
- "Quick Installation Guide" (brochure).

If any of the items are missing, please contact your reseller.

The "*User Manual*" and "*Quick Installation Guide*" documents are available on D-Link website (see <u>www.dlink.ru</u>).

# Using a power supply with a different voltage rating than the one included will cause damage and void the warranty for this product.

#### **Default Settings**

| IP address of wireless router          | 192.168.0.1                                                                 |
|----------------------------------------|-----------------------------------------------------------------------------|
| Username (login)                       | admin                                                                       |
| Password                               | admin                                                                       |
| Name of wireless network (SSID) 2.4GHz | DIR-806A                                                                    |
| 5GHz                                   | DIR-806A-5G                                                                 |
| Network key (PSK password)             | see WPS PIN on the<br>barcode label on the<br>bottom panel of the<br>device |

Router DIR-806A with default settings cannot connect to the Internet. To get started, please set your own password for access to the webbased interface and change the WLAN name (SSID); then, if needed, configure other settings recommended by your ISP.

# System Requirements and Equipment

- A computer with any operating system that supports a web browser.
- A web browser to access the web-based interface of the router:
  - Apple Safari 8 and later
  - Google Chrome 48 and later
  - Microsoft Internet Explorer 10 and later
  - Microsoft Edge 20.10240 and later
  - Mozilla Firefox 44 and later
  - Opera 35 and later.
- A NIC (Ethernet or Wi-Fi adapter) to connect to the router.
- An 802.11a, b, g, n or ac Wi-Fi adapter to create a wireless network.

# **CONNECTING TO PC**

#### PC with Ethernet Adapter

- 1. Make sure that your PC is powered off.
- 2. Connect an Ethernet cable between any of LAN ports located on the back panel of the router and the Ethernet port of your PC.
- 3. Connect the power cord to the power connector port on the back panel of the router, then plug the power adapter into an electrical outlet or power strip.
- 4. Turn on the router by pressing the **ON/OFF** button on its back panel.
- 5. Turn on your PC and wait until your operating system is completely loaded.

Now you should configure your PC to obtain an IP address automatically (as DHCP client).

# Obtaining IP Address Automatically in OS Windows XP

- 1. Click the Start button and proceed to the Control Panel > Network and Internet Connections > Network Connections window.
- 2. In the **Network Connections** window, right-click the relevant **Local Area Connection** icon and select the **Properties** line in the menu displayed.

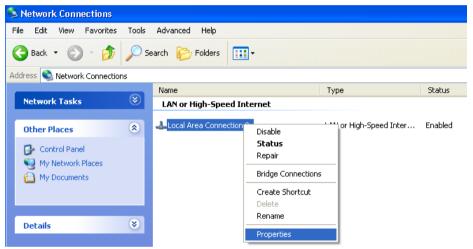

3. In the Local Area Connection Properties window, on the General tab, select the Internet Protocol (TCP/IP) line. Click the Properties button.

4. Select the Obtain an IP address automatically and Obtain DNS server address automatically radio buttons. Click the OK button.

| Internet Protocol (TCP/IP) Prope                                                                                 | erties 🛛 🛛 🛛 🛛    |
|----------------------------------------------------------------------------------------------------|-------------------|
| General Alternate Configuration                                                                                  |                   |
| You can get IP settings assigned auto<br>this capability. Otherwise, you need to<br>the appropriate IP settings. |                   |
| Obtain an IP address automatical                                                                                 | ly                |
| Use the following IP address: —                                                                                  |                   |
| IP address:                                                                                                    |                   |
| S <u>u</u> bnet mask:                                                                                            |                   |
| Default gateway:                                                                                                 |                   |
| ⊙ Obtain DNS server address autor                                                                                | natically         |
| OUse the following DNS server ad                                                                                 | dresses:          |
| Preferred DNS server:                                                                                            |                   |
| <u>A</u> lternate DNS server:                                                                                    |                   |
|                                                                                                    | Ad <u>v</u> anced |
|                                                                                                    | OK Cancel         |

5. Click the **OK** button in the connection properties window.

Now your computer is configured to obtain an IP address automatically.

# Obtaining IP Address Automatically in OS Windows 7

- 1. Click the Start button and proceed to the Control Panel window.
- 2. Select the **Network and Sharing Center** section. (If the Control Panel has the category view (the **Category** value is selected from the **View by** drop-down list in the top right corner of the window), choose the **View network status and tasks** line under the **Network and Internet** section.)
- 3. In the menu located on the left part of the window, select the **Change** adapter settings line.
- 4. In the opened window, right-click the relevant **Local Area Connection** icon and select the **Properties** line in the menu displayed.

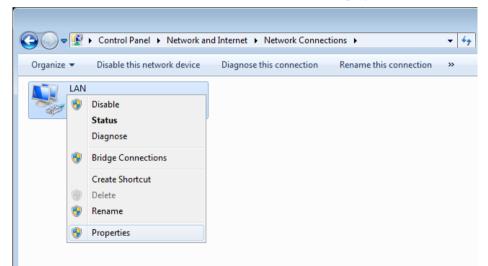

 In the Local Area Connection Properties window, on the Networking tab, select the Internet Protocol Version 4 (TCP/IPv4) line. Click the Properties button. 6. Select the **Obtain an IP address automatically** and **Obtain DNS server address automatically** radio buttons. Click the **OK** button.

| Internet Protocol Version 4 (TCP/IPv4)                                                                                | Properties ?      |
|----------------------------------------------------------------------------------------------------|-------------------|
| General Alternate Configuration                                                                                       |                   |
| You can get IP settings assigned autor<br>this capability. Otherwise, you need to<br>for the appropriate IP settings. |                   |
| Obtain an IP address automatical                                                                                      | Ι <u>ν</u>        |
| Use the following IP address:                                                                                         |                   |
| IP address:                                                                                                    | · · · ·           |
| S <u>u</u> bnet mask:                                                                                                 | · · · · · ·       |
| Default gateway:                                                                                                    |                   |
| Obtain DNS server address auton                                                                                       | natically         |
| Use the following DNS server add                                                                                      | Iresses:          |
| Preferred DNS server:                                                                                                 |                   |
| Alternate DNS server:                                                                                                 |                   |
| Validate settings upon exit                                                                                           | Ad <u>v</u> anced |
|                                                                                                    | OK Cancel         |

7. Click the **OK** button in the connection properties window.

Now your computer is configured to obtain an IP address automatically.

#### PC with Wi-Fi Adapter

- 1. Connect the power cord to the power connector port on the back panel of the router, then plug the power adapter into an electrical outlet or power strip.
- 2. Turn on the router by pressing the **ON/OFF** button on its back panel.
- 3. Turn on your PC and wait until your operating system is completely loaded.
- 4. Turn on your Wi-Fi adapter. As a rule, modern notebooks with built-in wireless NICs are equipped with a button or switch that turns on/off the wireless adapter (refer to your PC documents). If your PC is equipped with a pluggable wireless NIC, install the software provided with your Wi-Fi adapter.

Now you should configure your Wi-Fi adapter.

# Configuring Wi-Fi Adapter in OS Windows XP

- 1. Click the Start button and proceed to the Control Panel > Network and Internet Connections > Network Connections window.
- 2. Select the icon of the wireless network connection and make sure that your Wi-Fi adapter is on.

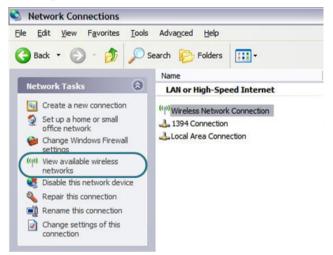

- 3. Search for available wireless networks.
- In the opened Wireless Network Connection window, select the wireless network DIR-806A (for operating in the 2.4GHz band) or DIR-806A-5G (for operating in the 5GHz band) and click the Connect button.
- 5. In the opened window, enter the network key (see WPS PIN on the barcode label on the bottom panel of the device) in the **Network key** and **Confirm network key** fields and click the **Connect** button.

After that the Wireless Network Connection Status window appears.

If you perform initial configuration of the router via Wi-Fi connection, note that immediately after changing the wireless default settings of the router you will need to reconfigure the wireless connection using the newly specified settings.

# Configuring Wi-Fi Adapter in OS Windows 7

- 1. Click the Start button and proceed to the Control Panel window.
- 2. Select the **Network and Sharing Center** section. (If the Control Panel has the category view (the **Category** value is selected from the **View by** drop-down list in the top right corner of the window), choose the **View network status and tasks** line under the **Network and Internet** section.)
- 3. In the menu located on the left part of the window, select the **Change** adapter settings line.
- 4. In the opened window, select the icon of the wireless network connection and make sure that your Wi-Fi adapter is on.
- 5. To open the list of available wireless networks, select the icon of the wireless network connection and click the **Connect To** button or left-click the network icon in the notification area located on the right side of the taskbar.

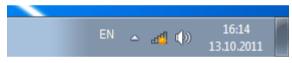

In the opened window, in the list of available wireless networks, select the wireless network **DIR-806A** (for operating in the 2.4GHz band) or **DIR-806A-5G** (for operating in the 5GHz band) and click the **Connect** button.

| Not connected                | ÷,  |
|------------------------------|-----|
| Connections are available    |     |
| Wi-Fi                        | ^   |
| wireless router              | .ul |
| Connect automatically Conn   | ect |
|                              |     |
|                              |     |
|                              |     |
|                              |     |
|                              |     |
| Open Network and Sharing Cen | ter |

- 7. In the opened window, enter the network key (see WPS PIN on the barcode label on the bottom panel of the device) in the **Security key** field and click the **OK** button.
- 8. Wait for about 20-30 seconds. After the connection is established, the network icon will be displayed as the signal level scale.

If you perform initial configuration of the router via Wi-Fi connection, note that immediately after changing the wireless default settings of the router you will need to reconfigure the wireless connection using the newly specified settings.

# **CONFIGURING ROUTER**

#### Connecting to Web-based Interface

Start a web browser. In the address bar of the web browser, enter the IP address of the router (by default, the following IP address is specified: **192.168.0.1**). Press the **Enter** key.

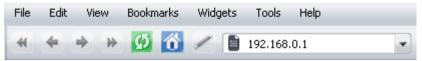

If the error "*The page cannot be displayed*" (or "*Unable to display the page*"/"*Could not connect to remote server*") occurs upon connecting to the web-based interface of the router, make sure that you have properly connected the router to your computer.

If the device has not been configured previously or the default settings have been restored, after access to the web-based interface the Initial Configuration Wizard opens (see the *Initial Configuration Wizard* section, page 18).

| Dear ( | Customer! It's the first time the device is turned on. Please configure the device in order to use the Internet |
|--------|----------------------------------------------------------------------------------------------------|
|        | access services.                                                                                                |
|        | To run the Wizard, click the "Start" button.                                                                    |
|        |                                                                                                    |
|        | START                                                                                                    |
|        |                                                                                                    |
|        |                                                                                                    |
|        |                                                                                                    |

If you configured the device previously, after access to the web-based interface the login page opens. Enter the username (**admin**) in the **Username** field and the password you specified in the **Password** field, then click the **LOGIN** button.

| Login    |       |       |
|----------|-------|-------|
| Username |       |       |
| Password |       | ۲     |
|          | LOGIN | CLEAR |

The web-based interface of the router is bilingual (English/Russian). You can select the needed language upon the initial configuration of the web-based interface of the router or in the **System / Configuration** section of the menu.

The **Summary** page displays general information on the router and its software.

| Configuration                                                                                                    | Su                                                                                  | mmary                                      |                                         |
|----------------------------------------------------------------------------------------------------|-------------------------------------------------------------------------------------|--------------------------------------------|-----------------------------------------|
| Device Informa                                                                                                    | tion                                                                                | WAN IPv4                                   |                                         |
| Model:                                                                                                    | DIR-806A                                                                            | Connection type:                           | Dynamic IPv                             |
| Hardware revision:                                                                                                    |                                                                                     | Status:                                    | Cable disconnected                      |
| Firmware version:                                                                                                    | 3.0.0                                                                               |                                            |                                         |
| Build time:                                                                                                    | Fri May 19 10:30:34 MSK 2017                                                        |                                            |                                         |
| Vendor:                                                                                                    | D-Link Russia                                                                       | LAN                                        |                                         |
| Support:                                                                                                    | support@dlink.ru                                                                    | LAN IPv4:                                  | 192.168.0.                              |
| Summary:                                                                                                    | Root filesystem image for DIR-<br>806A                                              | LAN IPv6:                                  | fd01::1/6                               |
|                                                                                                    |                                                                                     | Wireless connections:                      |                                         |
| Uptime:                                                                                                    | 0 days 00:36:34                                                                     | Wired connections:                         |                                         |
| Device mode:<br>2.4 GHz Acces                                                                                                |                                                                                     | LAN Ports                                  | 13                                      |
|                                                                                                    |                                                                                     | LAN1:<br>LAN2:                             | Off                                     |
| 2.4 GHz Acces<br>Broadcasting:                                                                                               | s Point                                                                             | LAN1:                                      |                                         |
| 2.4 GHz Acces<br>Broadcasting:<br>Network name (SSID):                                                                       | s Point<br>On •<br>DIR-806A-1314<br>WPA2-PSK •                                      | LAN1:<br>LAN2:<br>LAN3:<br>LAN4:           | Off<br>Off                              |
| 2.4 GHz Acces<br>Broadcasting:<br>Network name (SSID):<br>Security:<br>5 GHz Access                                          | s Point<br>On  On<br>DIR-806A-1314<br>WPA2-P5K  Point                               | LAN1:<br>LAN2:<br>LAN3:<br>LAN4:           | off (<br>off (<br>off (                 |
| 2.4 GHz Acces<br>Broadcasting:<br>Network name (SSID):<br>Security:<br>5 GHz Access<br>Broadcasting:                         | s Point<br>On •<br>DIR-806A-1314<br>WPA2-P5K •<br>Point<br>On •                     | LAN1:<br>LAN2:<br>LAN3:<br>LAN4:           | off (<br>off (<br>off (                 |
| 2.4 GHz Acces<br>Broadcasting:<br>Network name (SSID):<br>Security:<br>5 GHz Access<br>Broadcasting:<br>Network name (SSID): | s Point<br>On •<br>DIR-806A-1314<br>WPA2-P5K •<br>Point<br>On •<br>DIR-806A-5G-1314 | LAN1:<br>LAN2:<br>LAN3:<br>LAN4:<br>Yandex | off off off off off off off off off off |

The **Home** page displays links to the most frequently used pages with device's settings.

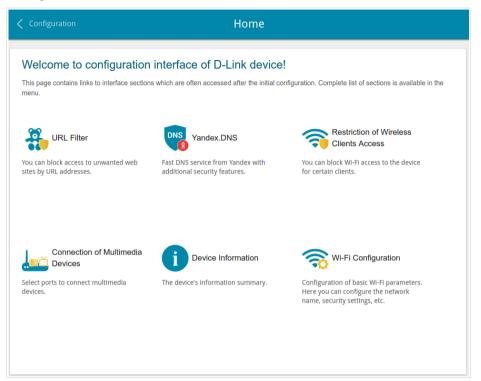

Other settings of the router are available in the menu in the left part of the page. Go to the relevant section and select the needed page or run the wizard in the **Initial Configuration** section.

# Initial Configuration Wizard

In order to start the Initial Configuration Wizard manually, go to the **Initial Configuration** section.

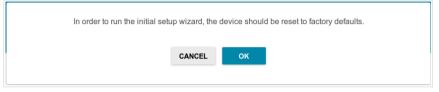

Click the **OK** button and wait until the factory default settings are restored. Then click the **START** button again.

If the device has not been configured previously or the default settings have been restored, the Initial Configuration Wizard starts automatically upon access to the web-based interface or upon opening a web site on the Internet.

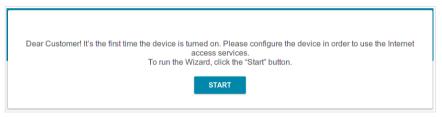

1. Click **YES** in order to leave the current language of the web-based interface or click **NO** to select the other language.

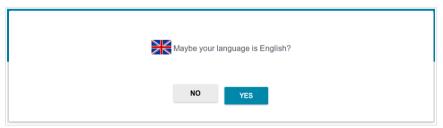

2. On the next page, click the **CONTINUE** button.

#### **Selecting Operation Mode**

In order to connect your device to a wired ISP, on the **Device mode** page, from the **Connection method** list, select the **Wired connection** value. Then from the **Work mode** list select the **Router** value. In this mode you can configure a WAN connection, set your own settings for the wireless network in the 2.4GHz and 5GHz bands, configure LAN ports to connect an STB or VoIP phone, and set your own password for access to the web-based interface of the device.

| Device mode                        |        |        |
|------------------------------------|--------|--------|
| Connection method Wired connection | ·      |        |
| Work mode<br>Router                | ÷      |        |
|                                    | < васк | NEXT > |

In order to connect your device to a wireless ISP (WISP), on the **Device mode** page, from the **Connection method** list, select the **Wi-Fi** value. Then from the **Work mode** list select the **WISP Repeater** value. In this mode you can connect your device to another access point, configure a WAN connection, set your own settings for the wireless network in the 2.4GHz and 5GHz bands, configure LAN ports to connect an STB or VoIP phone, and set your own password for access to the web-based interface of the device.

In order to connect your device to a wired router for adding a wireless network to the existing local network, on the **Device mode** page, from the **Connection method** list, select the **Wired connection** value. Then from the **Work mode** list select the **Access point** value. In this mode you can change the LAN IP address, set your own settings for the wireless network in the 2.4GHz and 5GHz bands and set your own password for access to the webbased interface of the device.

In order to connect your device to a wireless router for extending the range of the existing wireless network, on the **Device mode** page, from the **Connection method** list, select the **Wi-Fi** value. Then from the **Work mode** list select the **Repeater** value. In this mode you can change the LAN IP address, connect your device to another access point, set your own settings for the wireless network in the 2.4GHz and 5GHz bands, and set your own password for access to the web-based interface of the device.

In order to let wired PCs connected to your device access the network of a wireless router, on the **Device mode** page, from the **Connection method** list, select the **Wi-Fi** value. Then from the **Work mode** list select the **Client** value. In this mode you can change the LAN IP address, connect your device to another access point and set your own password for access to the web-based interface of the device.

When the operation mode is selected, click the **NEXT** button.

#### **Changing LAN IPv4 Address**

This configuration step is available for the **Access point**, **Repeater**, and **Client** modes.

1. If the LAN IPv4 address of DIR-806A coincides with the LAN IPv4 address of the router to which it connects, then set another LAN IPv4 address of DIR-806A in the **IP address** field.

| LAN                            |                           |                      |         |  |
|--------------------------------|---------------------------|----------------------|---------|--|
| To avoid conflict of IP addres | ses, please change the LA | N IP address of your | router. |  |
| IP address*                    |                           |                      |         |  |
| 192.168.0.1                    |                           |                      |         |  |
| Netmask*                       |                           |                      |         |  |
| 255.255.255.0                  |                           |                      |         |  |
|                                |                           |                      |         |  |
|                                | < васк                    | NEXT >               |         |  |
|                                |                           |                      |         |  |

2. Click the **NEXT** button.

#### Wi-Fi Client

This configuration step is available for the **WISP Repeater**, **Repeater**, and **Client** modes.

1. On the **Wi-Fi Client** page, in the **Wireless Networks** section, select the network to which you want to connect. When you select a network, the **Network name (SSID)** and **BSSID** fields are filled in automatically.

If you cannot find the needed network in the list, click the **Update list** button.

2. If a password is needed to connect to the selected network, fill in the relevant field.

| Wi-Fi Client             |                   |         |            |
|--------------------------|-------------------|---------|------------|
| Connecting to network    |                   |         |            |
| Select network from list | •                 |         |            |
| Network name (SSID)      |                   |         |            |
| BSSID                    |                   |         |            |
| Wireless Networks        |                   |         | Update lis |
| Network name (SSID)      | Security settings | Channel | Frequence  |
|                          | [WPA2-PSK] [AES]  | 5       | 2.4 GHz    |
| DIR-882-1312             |                   |         |            |

If you connect to a hidden network, from the **Connecting to network** list select the **Connect to hidden network** value. Enter the network name to the **Network name (SSID)** field. Then select a needed value from the **Network authentication** list and then, if needed, enter the password in the relevant field.

3. Click the **NEXT** button.

#### **Configuring WAN Connection**

This configuration step is available for the **Router** and **WISP Repeater** modes.

You should configure your WAN connection in accordance with data provided by your Internet service provider (ISP). Make sure that you have obtained all necessary information prior to configuring your connection. Otherwise contact your ISP.

1. On the **Internet connection type** page, from the **Connection type** list, select the connection type used by your ISP and fill in the fields displayed on the page.

*Static IPv4:* Fill in the following fields: IP address, Netmask, Gateway IP address, and DNS IP address.

| IP address*         |  |  |
|---------------------|--|--|
| Netmask*            |  |  |
| Gateway IP address* |  |  |
| DNS IP address*     |  |  |

*Static IPv6:* Fill in the following fields: IP address, Prefix, and Gateway IP address.

| Prefix*             |  |  |
|---------------------|--|--|
| Gateway IP address* |  |  |

**PPPOE**, **IPv6 PPPOE**, **PPPOE Dual Stack**, **PPPOE** + **Dynamic IP** (**PPPOE Dual Access**): Enter authorization data provided by your ISP (the username (login) in the **Username** field and the password in the **Password** field). Click the **Show** icon ( **(**) to display the entered password. If authorization is not required, select the **Without authorization** checkbox.

| Without authorization |   |  |
|-----------------------|---|--|
| Username*             |   |  |
| Password*             | ۲ |  |

**PPPoE** + Static IP (PPPoE Dual Access): Enter authorization data provided by your ISP (the username (login) in the **Username** field and the password in the **Password** field). Click the **Show** icon ( **()** ) to display the entered password. If authorization is not required, select the **Without authorization** checkbox. Also fill in the following fields: **IP address**, **Netmask**, **Gateway IP address**, and **DNS IP address**.

| Without authorization |  |
|-----------------------|--|
| Username*             |  |
| Password*             |  |
| IP address*           |  |
| Netmask*              |  |
| Gateway IP address*   |  |
| DNS IP address*       |  |

**PPTP** + **Dynamic IP** or **L2TP** + **Dynamic IP**: Enter authorization data provided by your ISP (the username (login) in the **Username** field and the password in the **Password** field). Click the **Show** icon ( **(**) to display the entered password. If authorization is not required, select the **Without authorization** checkbox. In the **VPN server address** field, enter the IP or URL address of the PPTP or L2TP authentication server.

| Without authorization |   |  |
|-----------------------|---|--|
| Usemame*              |   |  |
| Password*             | ۲ |  |
| VPN server address*   |   |  |

**PPTP** + Static IP or L2TP + Static IP: Enter authorization data provided by your ISP (the username (login) in the **Username** field and the password in the **Password** field). Click the **Show** icon ( ) to display the entered password. If authorization is not required, select the **Without authorization** checkbox. In the **VPN server address** field, enter the IP or URL address of the PPTP or L2TP authentication server. Also fill in the following fields: **IP** address, **Netmask**, **Gateway IP address**, and **DNS IP address**.

| Without authorization |   |
|-----------------------|---|
| Username*             |   |
| Password*             | ٩ |
| VPN server address*   |   |
| IP address*           |   |
| Netmask*              |   |
| Gateway IP address*   |   |
| DNS IP address*       |   |

- 2. If your ISP uses MAC address binding, select the **Clone MAC address** of your device checkbox.
- 3. If the Internet access is provided via a VLAN channel, select the **Use VLAN** checkbox and fill in the **VLAN ID** field.

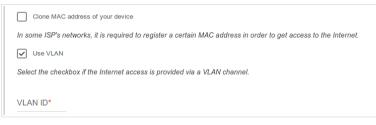

4. Click the **NEXT** button.

#### **Configuring Wireless Network**

This configuration step is available for the **Router**, **Access point**, **WISP Repeater**, and **Repeater** modes.

- 1. On the **Wireless Network 2.4 GHz** page, in the **Network name** field, specify your own name for the wireless network or leave the value suggested by the router.
- 2. In the **Password** field, specify your own password for access to the wireless network or leave the value suggested by the router (WPS PIN of the device, see the barcode label).
- 3. You can restore the parameters of the wireless network specified before resetting to factory defaults. To do this, click the **RESTORE** button.

| wireless i                 | Network 2.4 GHz                                                 |                         |
|----------------------------|-----------------------------------------------------------------|-------------------------|
| <ul> <li>Enable</li> </ul> |                                                                 |                         |
| Broadcas                   | st wireless network 2.4 GHz                                     |                         |
| Disabling broa             | adcast does not influence the ability to connect to another Wi- | Fi network as a client. |
| Network name*              |                                                                 |                         |
| my wi-fi                   |                                                                 |                         |
| Open net                   | work                                                            |                         |
| Password*                  |                                                                 |                         |
| 12345670                   |                                                                 |                         |
|                            |                                                                 |                         |
|                            | You can restore network name and security that was set be       |                         |

4. If you want to create an additional wireless network isolated from your LAN in the 2.4GHz band, select the **Enable guest network** checkbox (available for the **Router**, and **WISP Repeater** modes only).

| Enable guest network                                                                                                    |  |
|----------------------------------------------------------------------------------------------------|--|
| Guest Wi-Fi network allows connection to your device and getting access to the Internet.<br>Upon that computers connected to this wireless network will be isolated from the resources of your main local area network.<br>This helps to secure your LAN while you provide access to the Internet for temporary users. |  |
| Network name*                                                                                                    |  |
| my wi-fi                                                                                                    |  |
| Open network                                                                                                    |  |
| Max associated clients*                                                                                                    |  |
| 0                                                                                                    |  |

- 5. In the **Network name** field, specify your own name for the guest wireless network or leave the value suggested by the router.
- 6. If you want to create a password for access to the guest wireless network, deselect the **Open network** checkbox and fill in the **Password** field.
- 7. Click the **NEXT** button.
- 8. On the **Wireless Network 5 GHz** page, specify needed settings for the wireless network in the 5GHz band and click the **NEXT** button.

#### **Configuring LAN Ports for IPTV/VoIP**

This configuration step is available for the **Router** and **WISP Repeater** modes.

1. On the **IPTV** page, select the **Is an STB connected to the device** checkbox.

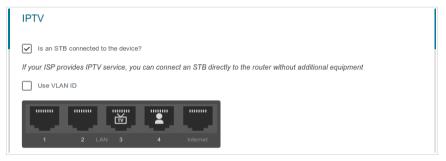

- 2. Select a free LAN port for connecting your set-top box.
- 3. If the IPTV service is provided via a VLAN channel, select the **Use VLAN ID** checkbox and fill in the **VLAN ID** field.
- 4. Click the **NEXT** button.
- 5. On the VoIP page, select the In an IP phone connected to the device checkbox.

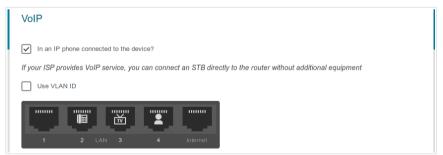

- 6. Select a free LAN port for connecting your IP phone.
- If the VoIP services provided via a VLAN channel, select the Use VLAN ID checkbox and fill in the VLAN ID field.
- 8. Click the **NEXT** button.

#### **Changing Web-based Interface Password**

On this page you should change the default administrator password. You may set any password except **admin**. Use digits, Latin letters (uppercase and/or lowercase), and other characters available in the US keyboard layout.<sup>1</sup>

| Changing web-based interface password                                                  |
|----------------------------------------------------------------------------------------|
| For security reasons, please change the password used to access the device's settings. |
| Password (1)                                                                           |
| <b>Z BACK</b>                                                                          |

Remember or write down the new password for the administrator account. In case of losing the new password, you can access the settings of the router only after restoring the factory default settings via the hardware **WPS/RESET** button. This procedure wipes out all settings that you have configured for your router.

Click the **NEXT** button.

On the next page, check all the settings you have just specified.

Also you can save a text file with parameters set by the Wizard to your PC. To do this, click the **SAVE CONFIGURATION FILE** button and follow the dialog box appeared.

To finish the Wizard, click the **APPLY** button. The router will apply settings, reboot, if needed, and check the Internet connection if the Wizard has configured a WAN connection.

<sup>1 0-9,</sup> A-Z, a-z, space, !"#\$%&'()\*+,-./:;<=>?@[\]^\_`{|}~.

# **Configuring Local Area Network**

- 1. Go to the **Connections Setup / LAN** page.
- 2. If needed, change the IPv4 address of the router's LAN interface and the mask of the local subnet. To do this, click the **IPv4** tab and specify needed values in the **IP address** and **Subnet mask** fields in the **IP** section.

|                    | IPv4 |
|--------------------|------|
|                    |      |
| IP                 |      |
| IP address*        |      |
| 192.168.0.1        |      |
| Subnet mask*       |      |
| 255.255.255.0      |      |
|                    |      |
| Device domain name |      |
|                    |      |
|                    |      |

3. If needed, specify your own IPv6 address of the router's LAN interface. To do this, click the **IPv6** tab and select the **Static** value from the **Addressing Mode** drop-down list in the **IP** section. Then specify the needed value in the **IP address** field.

| Addressing Mode |  |
|-----------------|--|
| Static          |  |
| IP address*     |  |
| fd01::1         |  |
| Prefix*         |  |
| 64              |  |

4. IPv4 address assignment. By default, the built-in DHCP server of the router assigns IPv4 addresses to the devices of the LAN. If you want to manually assign IPv4 addresses, disable the DHCP server (click the IPv4 tab and select the Disable value from the Mode drop-down list in the DHCP section).

| Mode              |  |   |
|-------------------|--|---|
| Server            |  | • |
| Start IP*         |  |   |
| 192.168.0.2       |  |   |
| End IP*           |  |   |
| 192.168.0.100     |  |   |
| Lease time (min)* |  |   |
| 1440              |  |   |
| DNS relay         |  |   |

5. IPv6 address assignment. By default, the devices of the LAN automatically assign IPv6 addresses to themselves (the Stateless value is selected from the Autoconfiguration mode drop-down list in the DHCP section on the IPv6 tab). If the devices of the LAN do not support IPv6 address autoconfiguration, enable the built-in DHCPv6 server of the router (select the Statefull value from the Autoconfiguration mode drop-down list). If you want to manually assign IPv6 addresses to devices of the LAN, select the Disable value from the Mode drop-down list.

| Mode                   |   |
|------------------------|---|
| Server                 | • |
| Autoconfiguration mode |   |
| Stateless              | - |
| Lease time (min)*      |   |
| 1440                   |   |

 After specifying the needed parameters on the Connections Setup / LAN page, click the APPLY button.

# **SPECIFICATIONS**<sup>\*</sup>

| Hardware        |                                                                                                    |
|-----------------|----------------------------------------------------------------------------------------------------|
| Processor       | · MT7620A (580MHz)                                                                                                    |
| RAM             | · 64MB, DDR2                                                                                                    |
| Flash           | · 8MB, SPI                                                                                                    |
| Interfaces      | <ul> <li>10/100BASE-TX WAN port</li> <li>4 10/100BASE-TX LAN ports</li> </ul>                                                                            |
| LEDs            | <ul> <li>POWER</li> <li>2.4G WLAN</li> <li>5G WLAN</li> <li>INTERNET</li> <li>WPS</li> </ul>                                                             |
| Buttons         | <ul> <li>ON/OFF button to power on/power off</li> <li>WPS/RESET button to restore factory default settings<br/>and set up wireless connection</li> </ul> |
| Antenna         | <ul> <li>Three external detachable dual band antennas (5dBi gain)</li> </ul>                                                                             |
| МІМО            | · 2 x 2 (for 2.4GHz)                                                                                                    |
| Power connector | Power input connector (DC)                                                                                                    |

| Software             |                                                                                                    |
|----------------------|----------------------------------------------------------------------------------------------------|
| WAN connection types | PPPoE     IPv6 PPPoE     PPPoE Dual Stack     Static IP / Dynamic IP     Static IPv6 / Dynamic IPv6     PPPoE + Static IP / Dynamic IP     PPTP/L2TP + Static IP     PPTP/L2TP + Dynamic IP |

<sup>\*</sup> The device features are subject to change without notice. For the latest versions of the firmware and relevant documentation, visit <u>www.dlink.ru</u>.

| Software           |                                                                                                    |
|--------------------|----------------------------------------------------------------------------------------------------|
| Network functions  | <ul> <li>Support of IEEE 802.1X for Internet connection</li> <li>DHCP server/relay</li> <li>DHCPv6 server (Stateful/Stateless), IPv6 prefix delegation</li> <li>DNS relay</li> <li>Support of DNSv6 AAAA records</li> <li>Dynamic DNS</li> <li>Static IP routing</li> <li>Static IPv6 routing</li> <li>IGMP Proxy</li> <li>RIP</li> <li>Support of UPnP IGD</li> <li>Support of SIP ALG</li> <li>Support of RTSP</li> <li>Autonegotiation of speed, duplex mode, and flow control/Manual speed and duplex mode setup for each Ethernet port</li> <li>Built-in UDPXY application</li> </ul>                                                                                 |
| Firewall functions | <ul> <li>Network Address Translation (NAT)</li> <li>Stateful Packet Inspection (SPI)</li> <li>IP filter</li> <li>MAC filter</li> <li>URL filter</li> <li>DMZ</li> <li>Prevention of ARP and DDoS attacks</li> <li>Virtual servers</li> <li>Built-in Yandex.DNS web content filtering service</li> </ul>                                                                                                    |
| VPN                | IPSec/PPTP/L2TP/PPPoE pass-through     IPSec tunnels                                                                                                    |
| Management         | <ul> <li>Local and remote access to settings through<br/>TELNET/WEB (HTTP/HTTPS)</li> <li>Bilingual web-based interface for configuration and<br/>management (Russian/English)</li> <li>Notification on connection problems and auto redirect to<br/>settings</li> <li>Firmware update via web-based interface</li> <li>Automatic notification on new firmware version</li> <li>Saving/restoring configuration to/from file</li> <li>Support of remote logging</li> <li>Automatic synchronization of system time with NTP<br/>server and manual time/date setup</li> <li>Ping function</li> <li>Traceroute utility</li> <li>TR-069 client</li> <li>SNMP manager</li> </ul> |

| Wireless Module Parameters   |                                                                                                    |
|------------------------------|----------------------------------------------------------------------------------------------------|
| Standards                    | · IEEE 802.11a/n/ac<br>· IEEE 802.11b/g/n                                                                                                    |
| Frequency range              | <ul> <li>2400 ~ 2483.5MHz</li> <li>5150 ~ 5350MHz</li> <li>5650 ~ 5725MHz</li> </ul>                                                                                                    |
| Wireless connection security | <ul> <li>WEP</li> <li>WPA/WPA2 (Personal/Enterprise)</li> <li>MAC filter</li> <li>WPS (PBC/PIN)</li> </ul>                                                                                                    |
| Advanced functions           | <ul> <li>Support of client mode</li> <li>WMM (Wi-Fi QoS)</li> <li>Information on connected Wi-Fi clients</li> <li>Advanced settings</li> <li>Guest Wi-Fi / support of MBSSID</li> <li>Periodic scan of channels, automatic switch to least loaded channel</li> </ul>                                                                 |
| Wireless connection rate     | <ul> <li>IEEE 802.11a: 6, 9, 12, 18, 24, 36, 48, and 54Mbps</li> <li>IEEE 802.11b: 1, 2, 5.5, and 11Mbps</li> <li>IEEE 802.11g: 6, 9, 12, 18, 24, 36, 48, and 54Mbps</li> <li>IEEE 802.11n (2.4GHz/5GHz): from 6.5 to 300Mbps (from MCS0 to MCS15)</li> <li>IEEE 802.11ac (5GHz): from 6.5 to 433Mbps (from MCS0 to MCS9)</li> </ul> |

| Wireless Module Parameters                                                                                         |                                                                                                    |
|----------------------------------------------------------------------------------------------------|----------------------------------------------------------------------------------------------------|
| Transmitter output power                                                                                           | <ul> <li>802.11a (typical at room temperature 25 °C)</li> <li>15dBm at 6, 9, 12, 18, 24, 36, 48, 54Mbps</li> </ul>                                  |
| The maximum value of the<br>transmitter output power<br>depends upon the radio<br>frequency regulations applied in | <ul> <li>802.11b (typical at room temperature 25 °C)<br/>15dBm at 1, 2, 5.5, 11Mbps</li> <li>802.11g (typical at room temperature 25 °C)</li> </ul> |
| your country                                                                                                    | <ul> <li>15dBm at 6, 9, 12, 18, 24, 36, 48, 54Mbps</li> <li>802.11n (typical at room temperature 25 °C)</li> <li>2.4GHz, HT20/HT40</li> </ul>       |
|                                                                                                    | 15dBm at MCS0~15<br>5GHz, HT20/HT40<br>15dBm at MCS0~15                                                                                             |
|                                                                                                    | <ul> <li>802.11ac (typical at room temperature 25 °C)</li> <li>VHT20</li> <li>15dBm at MCS0~7</li> <li>14.5dBm at MCS8</li> </ul>                   |
|                                                                                                    | VHT40<br>15dBm at MCS0~7<br>14.5dBm at MCS8~9<br>VHT80                                                                                              |
|                                                                                                    | 15dBm at MCS0~7<br>14.5dBm at MCS8~9                                                                                                    |

| 802.11a (typical at PER < 10% (1000-byte PDUs) at<br>room temperature 25 °C)<br>-93dBm at 6Mbps<br>-92dBm at 9Mbps<br>-91dBm at 12Mbps<br>-90dBm at 12Mbps<br>-86dBm at 24Mbps<br>-86dBm at 24Mbps<br>-84dBm at 36Mbps<br>-77dBm at 48Mbps<br>-77dBm at 54Mbps<br>802.11b (typical at PER = 8% (1000-byte PDUs) at room<br>temperature 25 °C)<br>-98dBm at 1Mbps<br>-93dBm at 5.5Mbps<br>-90dBm at 11Mbps<br>802.11g (typical at PER = 10% (1000-byte PDUs) at<br>room temperature 25 °C)<br>-91dBm at 6Mbps<br>-90dBm at 9Mbps<br>-88dBm at 12Mbps |
|----------------------------------------------------------------------------------------------------|
| 802.11b (typical at PER = 8% (1000-byte PDUs) at room<br>temperature 25 °C)<br>-98dBm at 1Mbps<br>-95dBm at 2Mbps<br>-93dBm at 5.5Mbps<br>-90dBm at 11Mbps<br>802.11g (typical at PER = 10% (1000-byte PDUs) a<br>room temperature 25 °C)<br>-91dBm at 6Mbps<br>-90dBm at 9Mbps<br>-88dBm at 12Mbps                                                                                                    |
| room temperature 25 °C)<br>-91dBm at 6Mbps<br>-90dBm at 9Mbps<br>-88dBm at 12Mbps                                                                                                    |
| -86dBm at 18Mbps<br>-84dBm at 24Mbps<br>-81dBm at 36Mbps<br>-76dBm at 48Mbps<br>-74dBm at 54Mbps                                                                                                    |
| 802.11n (typical at PER = 10% (1000-byte PDUs))<br>2.4GHz, HT20<br>-90dBm at MCS0<br>-89dBm at MCS1<br>-87dBm at MCS2<br>-84dBm at MCS3<br>-81dBm at MCS4<br>-77dBm at MCS5<br>-75dBm at MCS7<br>2.4CHz UT40                                                                                                    |
| 2.4GHz, HT40<br>-88dBm at MCS0<br>-86dBm at MCS1<br>-84dBm at MCS2<br>-81dBm at MCS3<br>-77dBm at MCS4<br>-74dBm at MCS5<br>-72dBm at MCS6<br>-70dBm at MCS7<br>5GHz, HT20                                                                                                    |
|                                                                                                    |

| Wireless Module Parameters |                                                                      |
|----------------------------|----------------------------------------------------------------------|
|                            | -90dBm at MCS2                                                       |
|                            | -86dBm at MCS3                                                       |
|                            | -84dBm at MCS4                                                       |
|                            | -78dBm at MCS5                                                       |
|                            | -77dBm at MCS6                                                       |
|                            | -75dBm at MCS7                                                       |
|                            | 5GHz, HT40                                                           |
|                            | -90dBm at MCS0                                                       |
|                            | -89dBm at MCS1                                                       |
|                            | -87dBm at MCS2<br>-84dBm at MCS3                                     |
|                            | -64dBm at MCSS<br>-79dBm at MCS4                                     |
|                            | -76dBm at MCS5                                                       |
|                            | -75dBm at MCS6                                                       |
|                            | -73dBm at MCS7                                                       |
|                            |                                                                      |
|                            | <ul> <li>802.11ac (typical at PER = 10% (1000-byte PDUs))</li> </ul> |
|                            | VHT20                                                                |
|                            | -92dBm at MCS0                                                       |
|                            | -91dBm at MCS1                                                       |
|                            | -90dBm at MCS2                                                       |
|                            | -86dBm at MCS3                                                       |
|                            | -84dBm at MCS4                                                       |
|                            | -79dBm at MCS5                                                       |
|                            | -77dBm at MCS6                                                       |
|                            | -76dBm at MCS7                                                       |
|                            | -71dBm at MCS8                                                       |
|                            | VHT40                                                                |
|                            | -90dBm at MCS0                                                       |
|                            | -89dBm at MCS1                                                       |
|                            | -87dBm at MCS2                                                       |
|                            | -84dBm at MCS3<br>-81dBm at MCS4                                     |
|                            | -76dBm at MCS5                                                       |
|                            | -74dBm at MCS6                                                       |
|                            | -73dBm at MCS7                                                       |
|                            | -68dBm at MCS8                                                       |
|                            | -66dBm at MCS9                                                       |
|                            | VHT80                                                                |
|                            | -85dBm at MCS0                                                       |
|                            | -84dBm at MCS1                                                       |
|                            | -83dBm at MCS2                                                       |
|                            | -80dBm at MCS3                                                       |
|                            | -76dBm at MCS4                                                       |
|                            | -72dBm at MCS5                                                       |
|                            | -70dBm at MCS6                                                       |
|                            | -68dBm at MCS7                                                       |
|                            | -63dBm at MCS8                                                       |
|                            | -61dBm at MCS9                                                       |

| Wireless Module Parameters |                                                                                                    |  |
|----------------------------|----------------------------------------------------------------------------------------------------|--|
| Modulation schemes         | <ul> <li>802.11a: BPSK, QPSK, 16QAM, 64QAM with OFDM</li> <li>802.11b: DQPSK, DBPSK, DSSS, CCK</li> <li>802.11g: BPSK, QPSK, 16QAM, 64QAM with OFDM</li> <li>802.11n: BPSK, QPSK, 16QAM, 64QAM with OFDM</li> <li>802.11ac: BPSK, QPSK, 16QAM, 64QAM, up to 256QAM with OFDM</li> </ul> |  |

| Physical Parameters    |                                             |
|------------------------|---------------------------------------------|
| Dimensions (L x W x H) | · 192 x 108 x 30 mm (7.56 x 4.25 x 1.18 in) |
| Weight                 | · 240 g (0.53 lb)                           |

| Operating Environment |                                                                                                    |
|-----------------------|----------------------------------------------------------------------------------------------------|
| Power                 | · Output: 12V DC, 0.5A                                                                                            |
| Temperature           | <ul> <li>Operating: from 0 to 40 °C</li> <li>Storage: from -20 to 65 °C</li> </ul>                                |
| Humidity              | <ul> <li>Operating: from 10% to 90% (non-condensing)</li> <li>Storage: from 5% to 95% (non-condensing)</li> </ul> |

# SAFETY RULES AND CONDITIONS

Please carefully read this section before installation and connection of the device. Make sure that the power adapter and cables are not damaged. The device should be used only as intended in accordance with the documents.

The device is intended for use in dry, clean, dust-free, and well ventilated areas with normal humidity away from strong heat sources. Do not use the device outdoors or in the areas with high humidity. Do not place foreign objects on the device. Do not obstruct the ventilation openings of the device. The environmental temperature near the device and the temperature inside the device's cover should be within the range from 0 °C to +40 °C.

Only use the power adapter supplied with the device. Do not plug in the adapter, if its case or cable are damaged. Plug the adapter only into working electrical outlets with parameters indicated on the adapter.

Do not open the cover of the device! Unplug the device before dusting and cleaning. Use a damp cloth to clean the device. Do not use liquid/aerosol cleaners or magnetic/static cleaning devices. Prevent moisture getting into the device or the power adapter.

The service life of the device is 2 years.

# **TECHNICAL SUPPORT**

You can find software updates and user documentation on our website.

D-Link provides its customers with free support within the product's warranty period.

Customers can contact the technical support group by phone or by e-mail/Internet.

#### FOR TELEPHONE NUMBERS AND ADDRESSES OF D-LINK OFFICES WORLDWIDE VISIT

http://www.dlink.com/corporate/worldwideoffices/